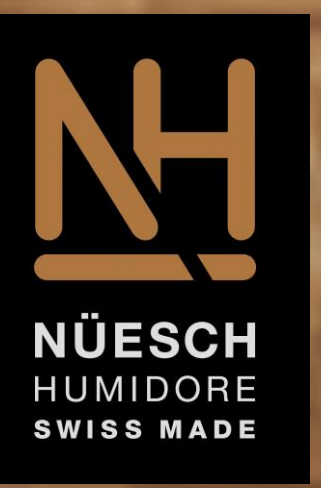

#### **Humidor Connect IOT** erst Installation

## Erst- und neu Installation bei neuem Wlan

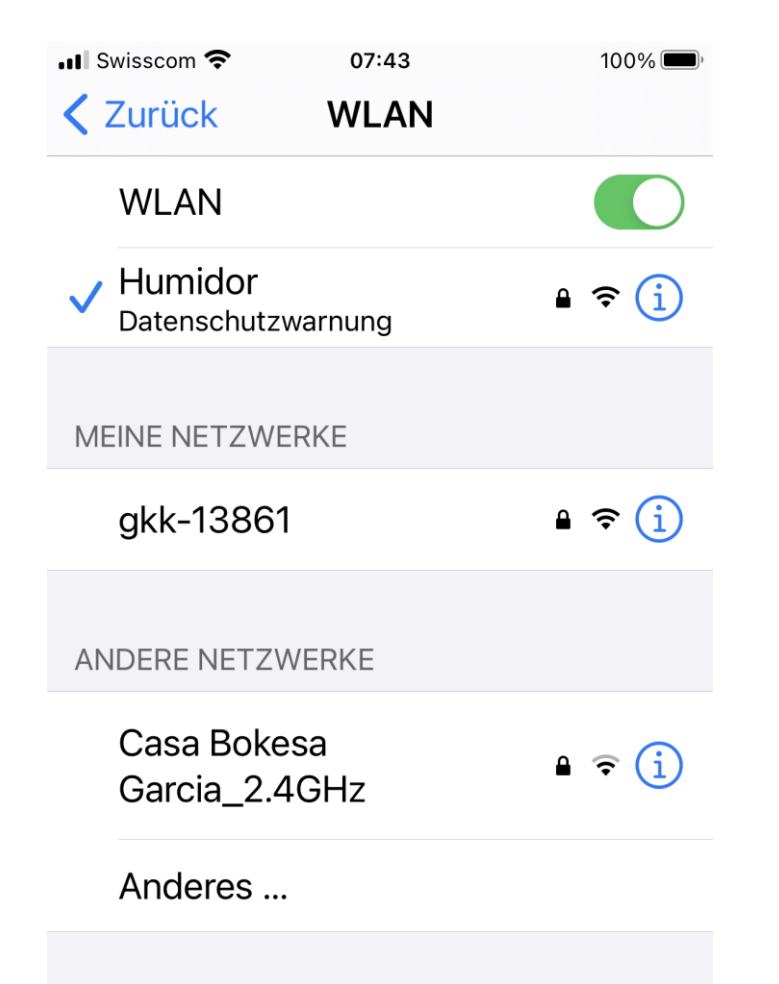

- Schliessen Sie den Humidor an das Stromnetz
- Suchen Sie bei ihrem Gerät den WLAN Hotspot Humidor und wählen diesen an
- Das Passwort für den Hotspot ist humidore
- Nach erfolgtem Login öffnen Sie ihren Browser. Mit der IP 172.24.1.1 oder http://humidor gelangen sie nun zum User Interface, das Passwort ist ebenfalls humidore

### Benutzer Konto anlegen

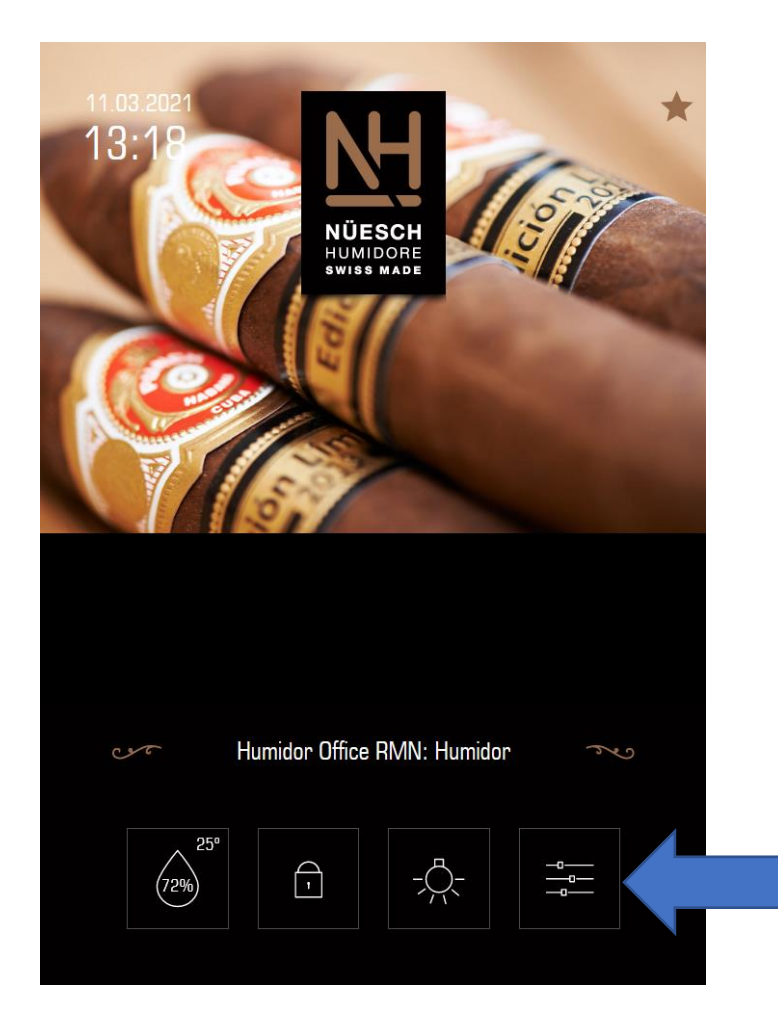

• Für Eintragungen im Benutzer Account klicken sie auf den Stern oben rechts. Füllen Sie vorerst nur die Email Adresse ein.

• Um in die Einstellungen zu kommen bitte die rechte Schaltfläche anwählen. In der unteren Hälfte können Sie die WLAN Einstellungen eingeben.

## WLAN Einstellungen eintragen

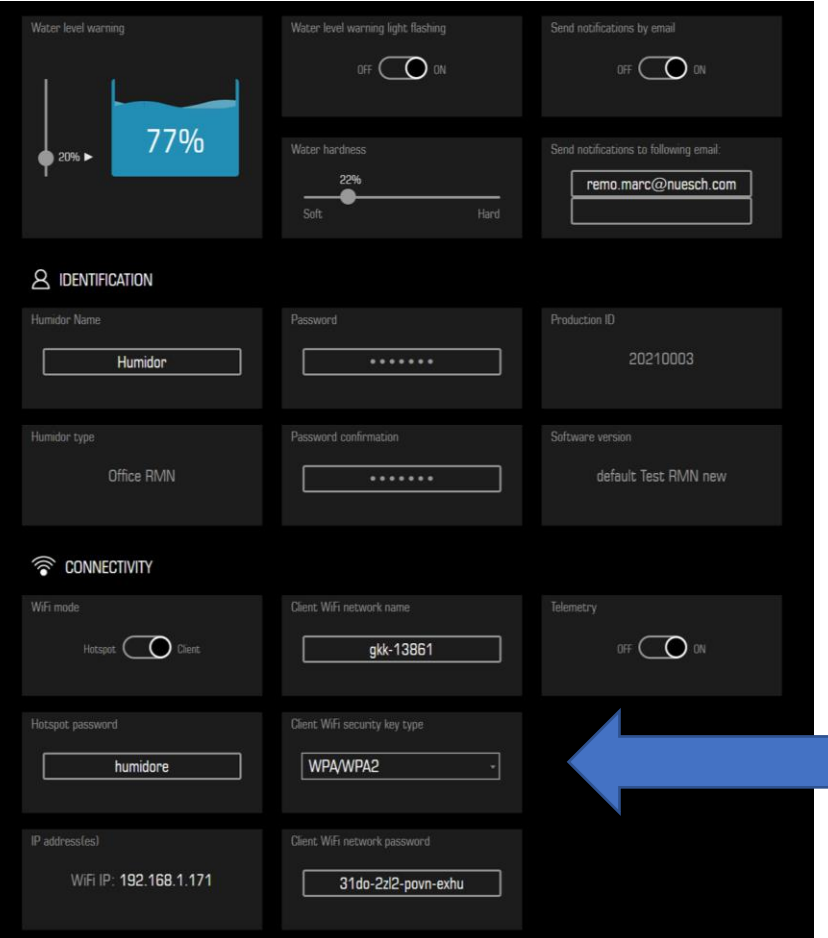

- Bitte tragen Sie ihr WLAN und das dazu passende Passwort ein. wählen Sie den Verschlüsselungscode, dies ist in den meisten Fällen WPA/WPA2.
- Der Slider Telemetry auf on
- Der Slider Wifi Mode auf Client
- Nun wird Ihr Humidor in den WLAN Modus wechseln

## Benutzer Konto validieren

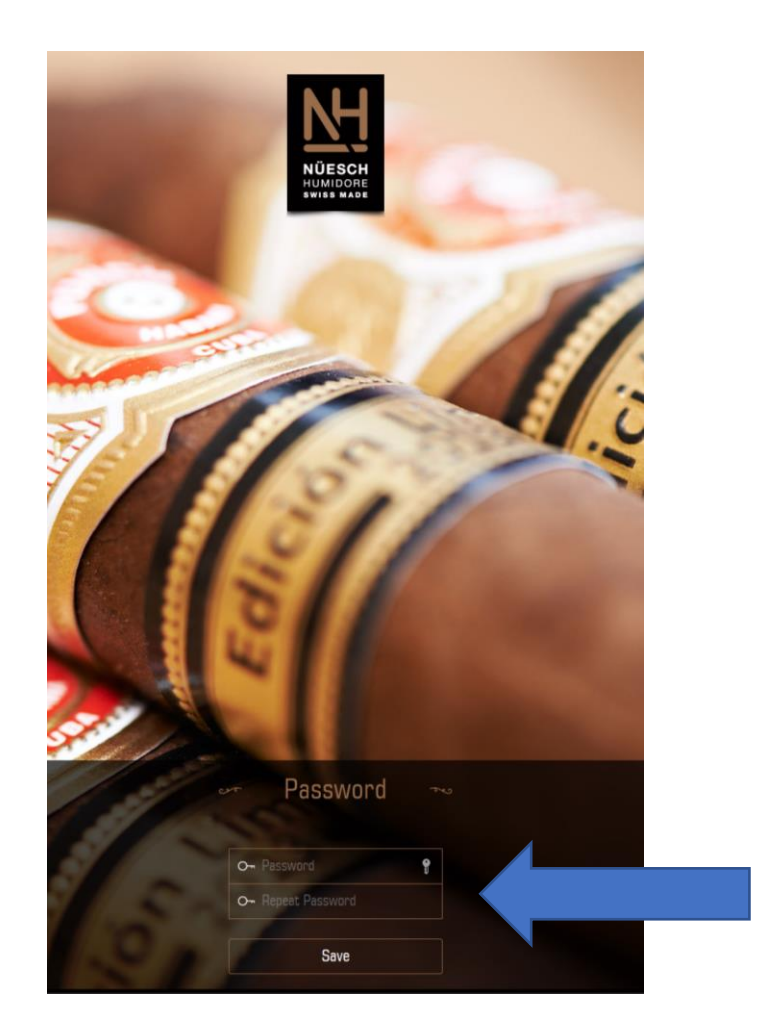

- Sobald ihr Humidor Internet Zugriff hat bekommen Sie eine Email zur Validierung.
- Bitte bestätigen Sie Ihre Email Adresse mit dem anklicken des Links. Dieser führt Sie auf die Anmelde Seite Ihres Accounts.
- Jetzt können Sie Ihr Zugangs Passwort wählen und diese bestätigen.
- Ab jetzt können Sie unter [www.digital-furniture.ch](http://www.digital-furniture.ch/) auf ihren Humidor zugreifen.

# Ihr Validierung Link ist bereits abgelaufen?

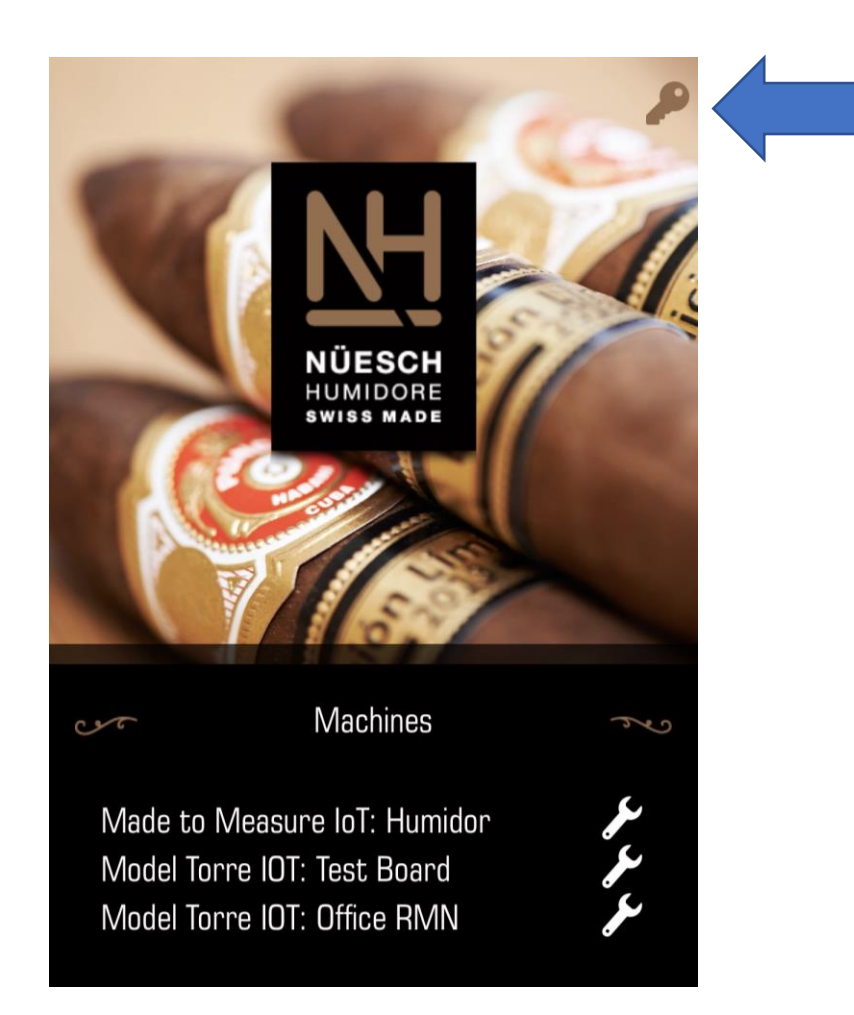

- Gerne aktivieren wir Ihnen den Account manuell, bitte melden Sie sich bei uns.
- Nach der manuellen Aktivierung können sie sich unter [www.digital-furniture.ch](http://www.digital-furniture.ch/) und ihrem Benutzer Email einloggen
- Ihr PW ist jetzt erstmalig testPassword123
- Beim Schlüssel Icon können Sie ein neues Passwort setzten

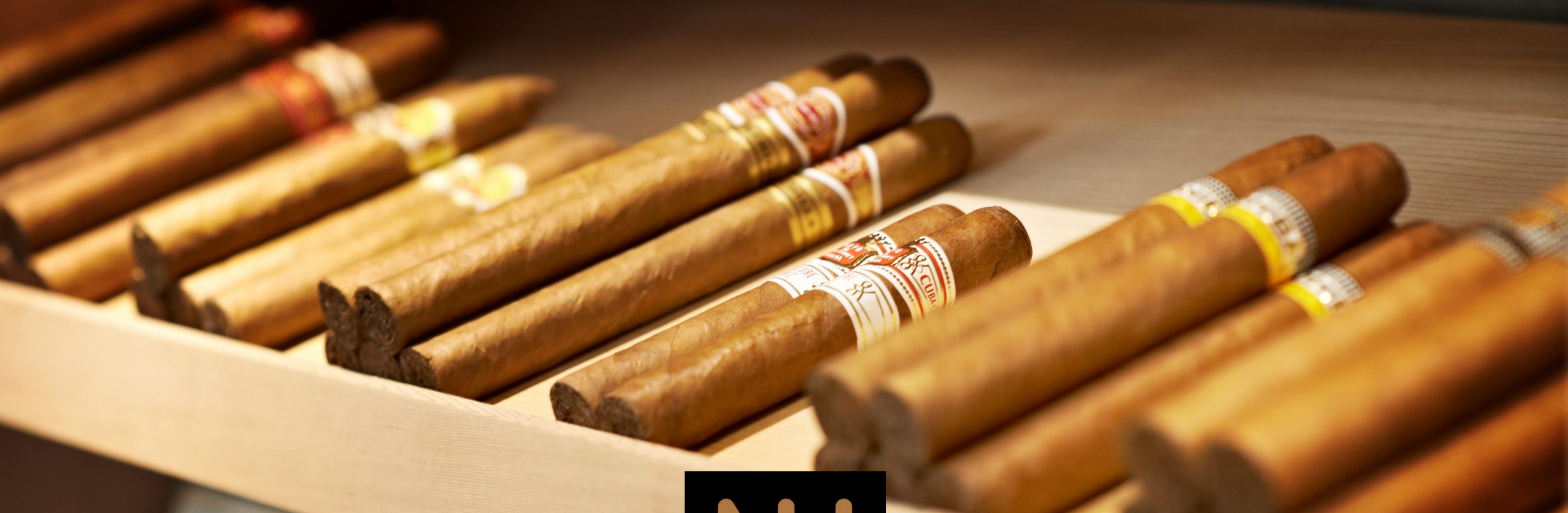

#### Wellness für Zigarren

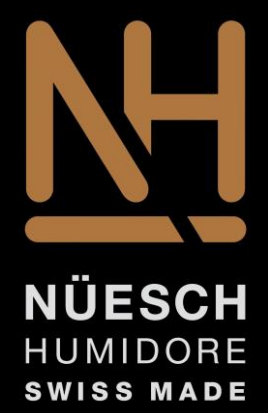

#### made by Nüesch Humidore